S

# **PLAYBOOK DE INTEGRAÇÕES**

# **SIENGE E SKYLINE**

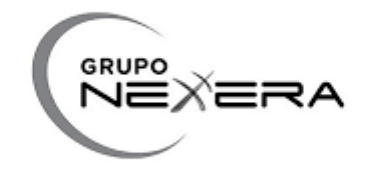

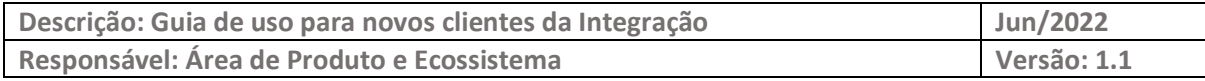

## **O ECOSSISTEMA DA CONSTRUÇÃO**

Somos apaixonados por tecnologia e construção. Esse é nosso principal diferencial. É essa paixão que aguça o olhar para o que ainda será tendência e traz o que é novidade para dentro de casa.

É assim que evoluímos rapidamente no Ecossistema da Construção.

O Sienge Plataforma conecta você com as melhores ferramentas e conteúdo da indústria da construção e oferece um Ecossistema com o que há de mais moderno e inteligente no mercado.

#### **SKYLINE**

É uma solução para transmissão e recepção de arquivos por VAN (Value Added Network). O Skyline atua como uma central de comunicação para recebimento dos bancos, adquirentes, gateways e sistemas de processamento, arquivos com os dados de pagamento e cobrança.

## **GUIA DA INTEGRAÇÃO SIENGE E SKYLINE**

#### **Para ativação dos serviços:**

Para ativar o uso dessa integração, é preciso que o usuário tenha contratado:

- **Com o Sienge**
	- Módulo Financeiro;
	- Conector Skyline;
- **Com o Banco**

– Serviço de troca de arquivos CNAB junto à instituição financeira;

● **Com a Nexxera** – Skyline.

#### **Para configuração dos serviços:**

- **1** Após a contratação do Skyline, o cliente será orientado pela Nexxera a indicar quais bancos e quais contas serão habilitadas na solução. Ao final deste processo, o cliente terá recebido da Nexxera as suas credenciais do produto (caixa postal e token).
- **2** Ademais ao passo acima, a equipe Comercial de contratos do Sienge irá abrir um ticket na nossa plataforma com o e-mail do cliente, solicitando a abertura do cadastro do cliente no Conector, para a equipe de integrações do Sienge poder iniciar a configuração. Por meio deste e-mail, o cliente receberá as atualizações do chamado.
- **3** Através desse mesmo ticket, as credenciais são enviadas à equipe. Caso a mesma não tenha recebido essas credenciais, ela ficará responsável por entrar em contato com o time de Implantação da Nexxera para solicitar a caixa postal e o token do cliente em questão. Os dados necessários são:
	- Credenciais;
	- E-mail do cliente;
- **4** Finalizada a configuração do conector, a equipe de integrações habilitará o menu **Integração Bancária** na base do cliente, dentro do módulo Financeiro.
- **5** Ao concluir a configuração do serviço, será encaminhado um e-mail confirmando o sucesso da operação para o cliente, junto com links úteis para a central de ajuda e vídeo com instruções de uso.

## **Para configuração das contas correntes:**

### **Cadastrar conta corrente do tipo Bancária:**

As instruções a seguir consideram os cadastros iniciais, iguais como o usuário necessitaria fazer caso estivesse implantando o pagamento/cobrança escritural do marco zero.

#### Acesse **Apoio > Contas Correntes > Cadastros** e clique em **NOVO**.

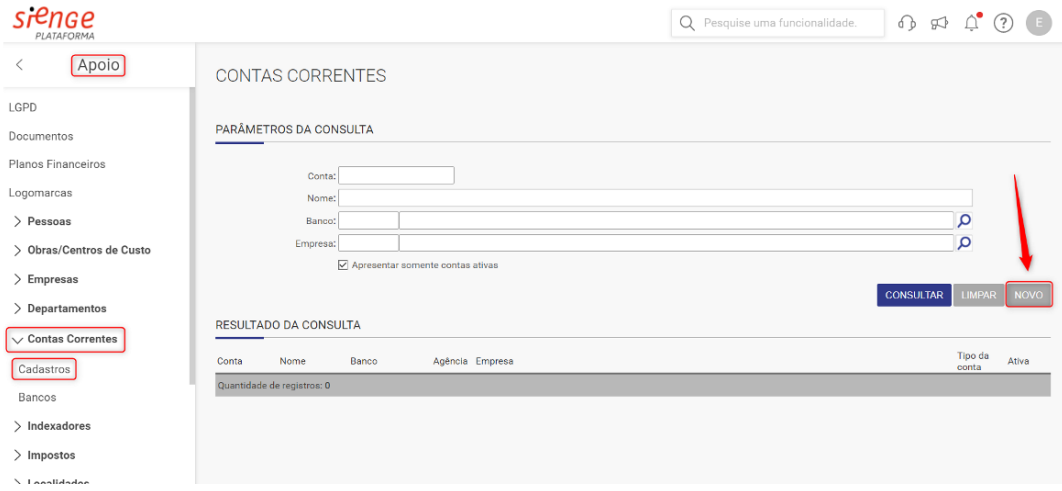

Preencha os campos obrigatórios para completar o cadastro da conta corrente e salve.

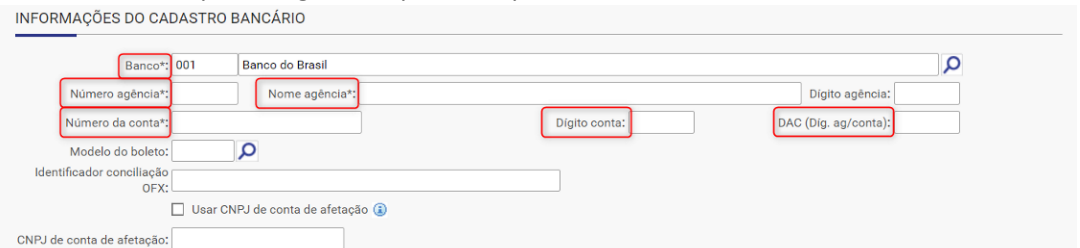

*Atenção! No cadastro da conta, no campo "Número da Conta" e "Dígito da Conta", não podem conter zeros à esquerda, sendo necessário ser exatamente preenchido com o número e dígito da conta. Se a conta for preenchida de forma incorreta, o banco poderá rejeitar o processamento do arquivo.*

*Dica! Se a conta corrente for do banco Itaú, preencha o dígito no campo DAC, e deixe o campo Dígito da Conta em branco. Demais bancos, deve-se deixar o campo DAC em branco e preenchido somente o campo Dígito da Conta.*

**Configurações no Sienge para habilitar troca de arquivos CNAB junto à sua instituição financeira:**

• **Configuração para Pagamento Escritural:**

Acesse **Financeiro > Contas a Pagar > Pagamento Escritural > Configuração** e busque pela conta corrente que será utilizada para envio de remessas de pagamento.

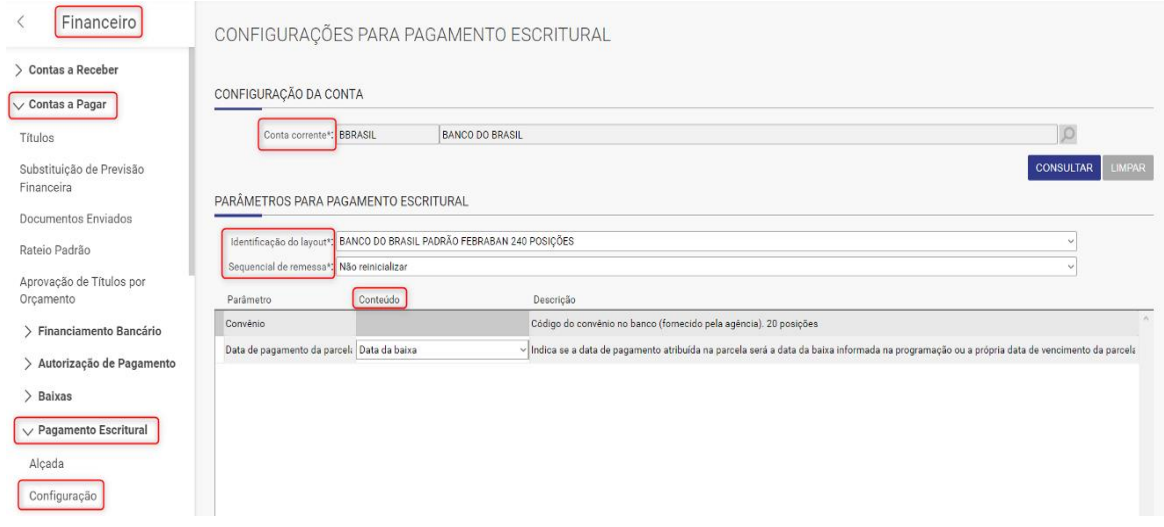

**Atenção!** *Os campos de Conteúdo devem ser preenchidos de acordo e exatamente igual ao que sua instituição financeira fornece.*

**Dica!** *Alguns bancos possuem layouts atualizados que devem ser selecionados nessa tela. Por exemplo, a Caixa Econômica Federal deve estar com o layout com data de versão 19/04/2018.*

*Em caso de dúvidas sobre qual layout escolher, entre em contato com o Suporte do Sienge.*

#### • **Configuração para Cobrança Escritural:**

**Dica!** Atualmente possuímos dois locais de configuração para Cobrança Escritural, dependendo do layout solicitado pelo banco. Em caso de dúvidas sobre onde configurar sua conta, entre em contato com o time de Suporte do Sienge.

#### **Pela tela de cadastro da conta corrente:**

Acesse **Apoio > Contas Correntes > Cadastros** e procure pela conta corrente que será utilizada pela Cobrança Escritural. Dentro da tela de cadastro da conta, clique na aba **Cobrança Escritural**.

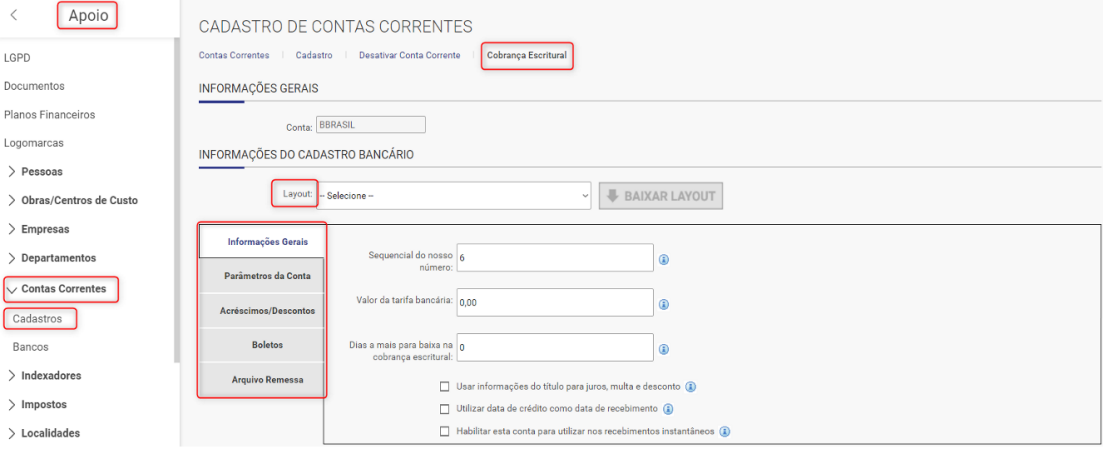

**Atenção!** *Assim como no Pagamento Escritural, os dados preenchidos nas informações de Cadastro Bancário devem ser exatamente iguais às que o banco fornece.*

*Em caso de dúvidas sobre qual layout deve utilizar, entre em contato com o Suporte do Sienge.*

#### **Pela tela de Configurações da Cobrança Escritural:**

Acesse **Financeiro > Contas a Receber > Cobrança Escritural > Configuração > Configuração da Cobrança Escritural**. Nessa tela, selecione o caminho onde a instituição financeira se encaixa.

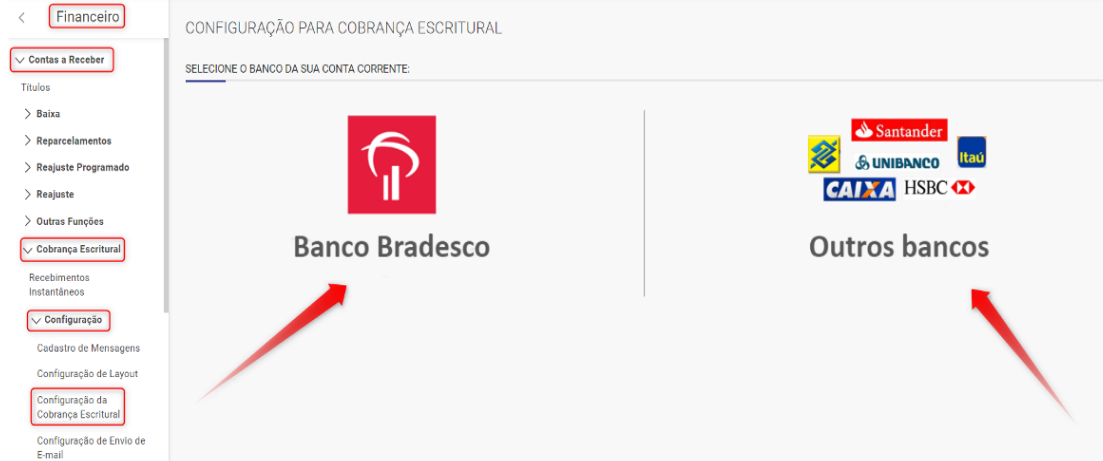

Após selecionar, consulte a conta corrente desejada e preencha os campos em Conteúdo.

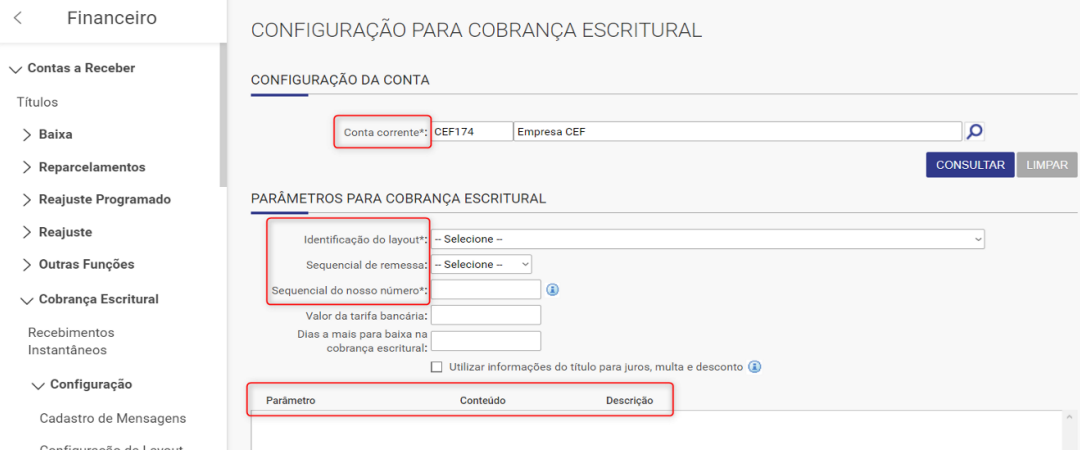

### **Ativação da conta do Sienge para utilizar na VAN de integração:**

**Atenção!** *Antes de ativar a conta corrente do Sienge para enviar e receber arquivos via VAN de Integração, é necessário que entre em contato com o gerente do seu banco para se certificar de que o seu convênio está habilitado para transacionar via VAN da Nexxera.* 

*Está é uma configuração feita pelo seu banco para habilitar o serviço de VAN de arquivos em sua conta corrente. Caso o seu convênio ainda não esteja habilitado, o banco não irá enviar os arquivos para a Nexxera e com isso o Sienge não irá receber os arquivos via Integração.*

Na ativação da conta corrente dentro do Sienge para envio de remessa e recebimento de retornos via VAN, é necessário acessar **Financeiro > Integração Bancária > VAN de Transmissão de Arquivos** na aba **Configurações.**

Para facilitar a busca você pode utilizar o botão de pesquisa para otimizar a configuração da conta corrente.

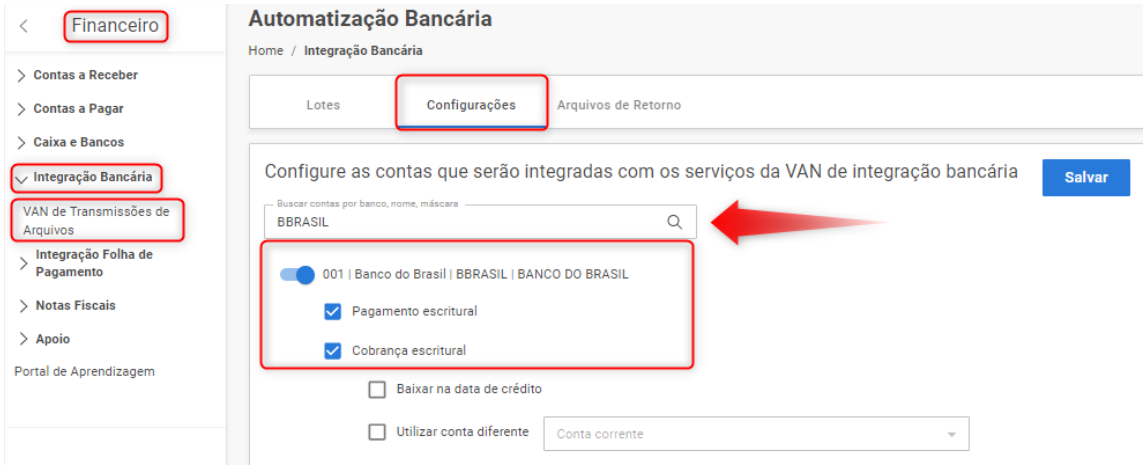

Dentro da conta corrente desejada, você pode optar por ativar somente a Cobrança ou o Pagamento. Ao ativar a opção de Cobrança Escritural, aparecem duas *flags* adicionais para baixa de títulos.

- **Baixar na Data de Crédito:** A baixa do título ocorre na data que o crédito compensou na conta e não na data que foi recebido.
- **Utilizar Conta Diferente:** Utilizar esta opção para sugerir uma conta corrente diferente para o sistema efetuar as baixas.

Após selecionar as opções desejadas, clique no botão Salvar no canto superior direito da sua tela.

# **Para geração das remessas de Pagamento Escritural/Cobrança Escritural e envio para VAN de Transmissão de Arquivos:**

#### **Tela para Programar Pagamentos:**

Em **Financeiro > Contas a Pagar > Pagamento Escritural > Programação de Pagamento**, você utilizará os campos disponíveis em parâmetros da consulta, para localizar os títulos a pagar que serão enviados para o banco.

No campo "Informações da Baixa", você filtrará a conta corrente previamente configurada para envio de remessas pela Integração Bancária.

Retornando ao passo 2.1.1, você pode definir se a conta poderá configurar a programação de pagamento a serem enviados no dia preenchido, configurando como "data da baixa" ou escolher "data de vencimento" para que seja apresentado somente títulos com vencimento no dia preenchido neste campo.

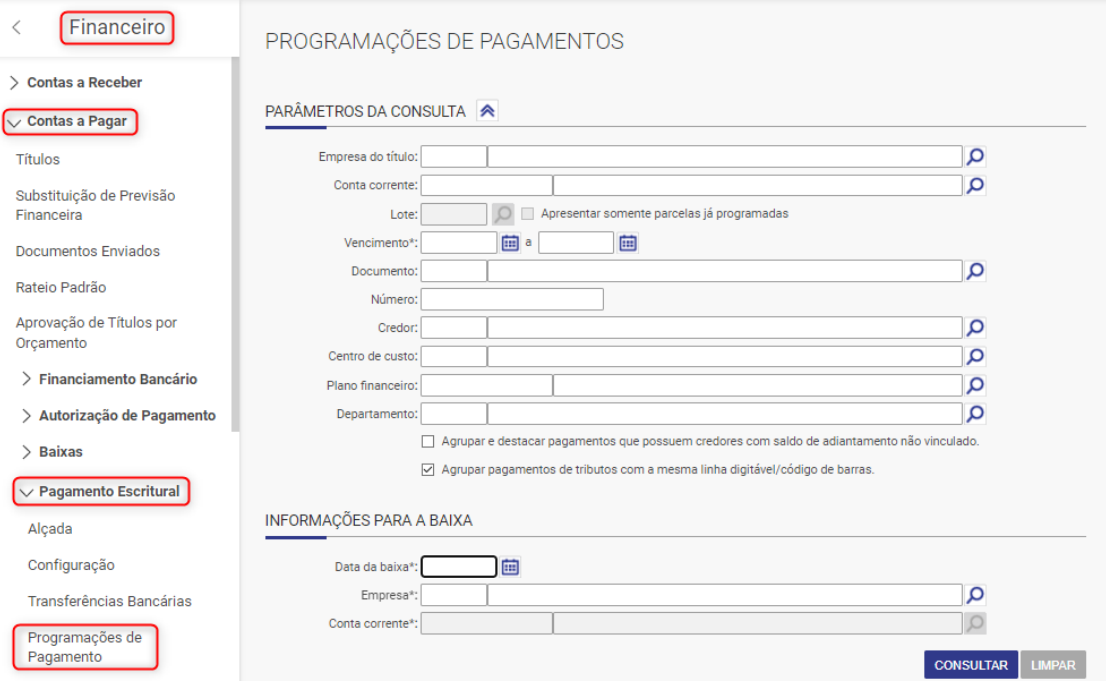

## **Tela para Geração de Arquivo Remessa:**

• **Pagamento Escritural:**

#### Acesse **Financeiro > Contas a Pagar > Pagamento Escritural > Geração de Arquivo**.

Nesta tela, não é necessário mais nenhuma configuração para envio de arquivos para a VAN de Integração. Após a Programação de Pagamento, basta buscar pelo lote gerado e clicar no botão **CONFIRMAR**. Se a conta já estiver ativa e com a opção "Pagamento Escritural" selecionada na tela de Configuração (passo 3.1), o sistema enviará o arquivo automaticamente.

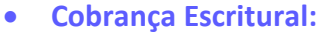

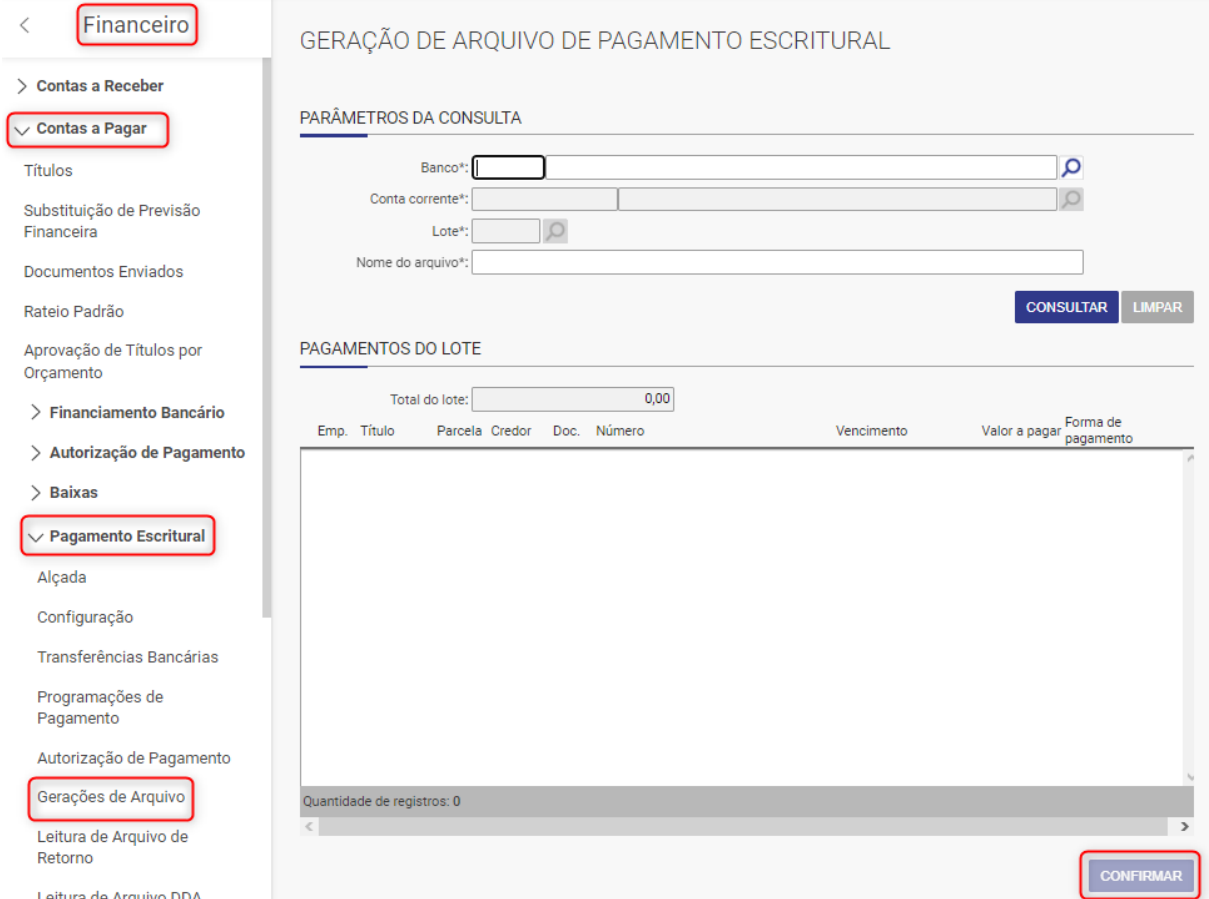

Acesse **Financeiro > Contas a Receber > Cobrança Escritural > Geração de Arquivo Remessa**.

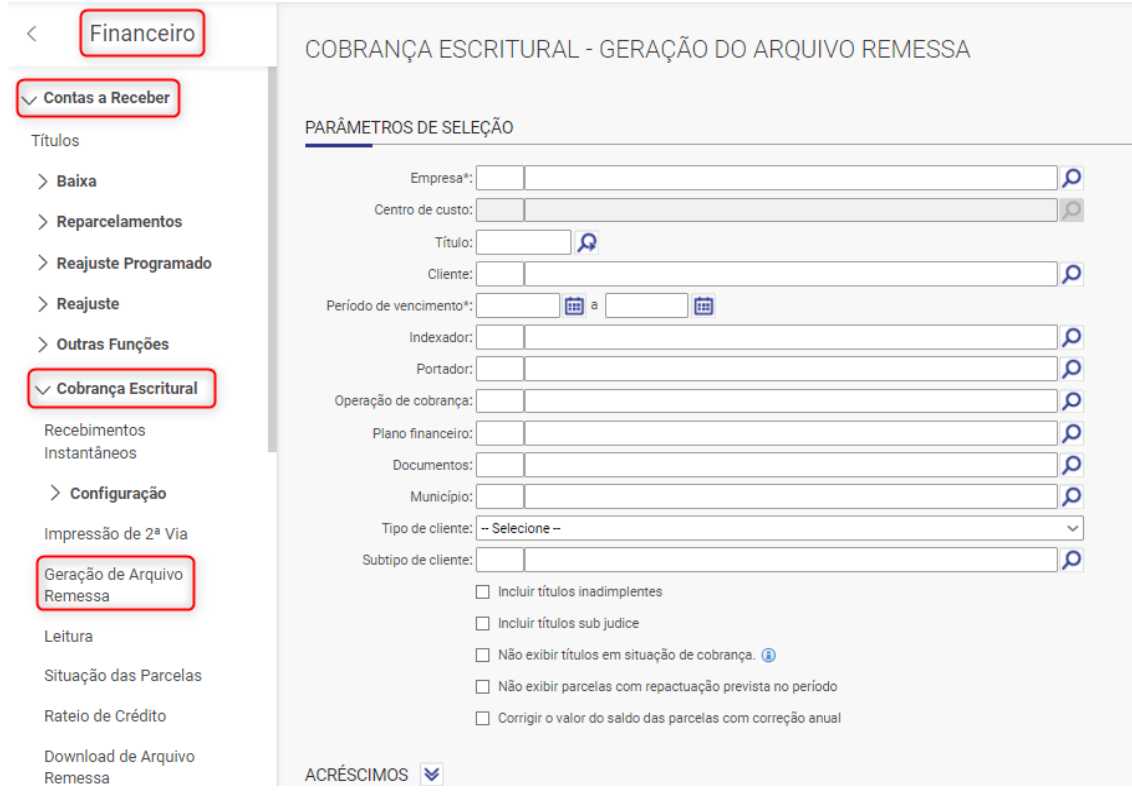

Nesta tela, consulte a parcela que deseja enviar e, na hora de gerar o arquivo para envio, seleciona e opção **ENVIAR REMESSA PARA NEXXERA**.

#### **Acompanhamento das Remessas:**

Acesse **Financeiro > Integração Bancária > VAN de Transmissões de Arquivo** na aba **Lotes.**

**Dica!** A busca por arquivos feita pela Integração Bancária, ocorre a cada 10 minutos.

#### **Status apresentados na tela:**

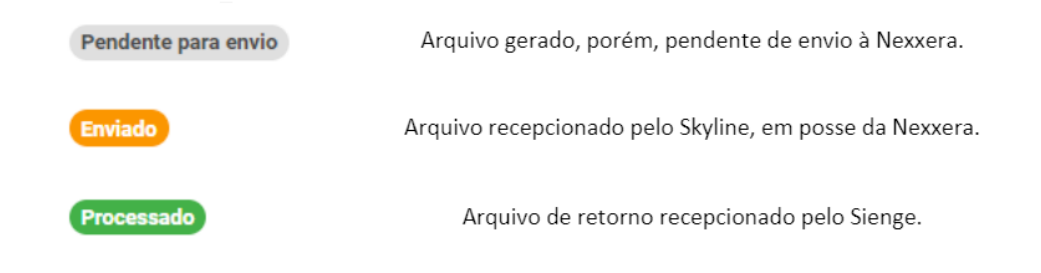

### **Status de Arquivos Processados:**

Ao clicar em um lote dentro da tela de Integração Bancária, você pode se deparar com os seguintes ícones:

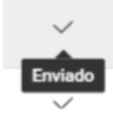

Arquivo recepcionado pelo Skyline

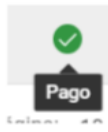

A baixa foi efetivada.

曲

## **Verificação de Retornos:**

Em **Financeiro > Integração Bancária > VAN de Transmissões de Arquivos**, na aba **Arquivos de Retorno**. Nesta tela, será possível verificar, realizar o download e reprocessar arquivos de retorno enviados pelo banco para a Nexxera.

Quando um arquivo é recebido e lido com sucesso, ele é apresentado da seguinte forma:

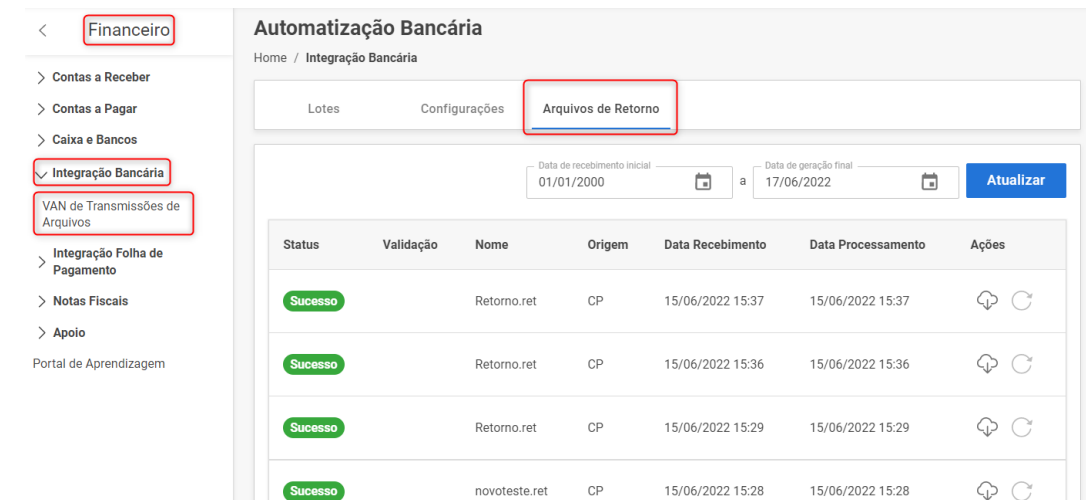

Exemplo de "Falha" quando um arquivo de retorno é recebido, mas não processado:

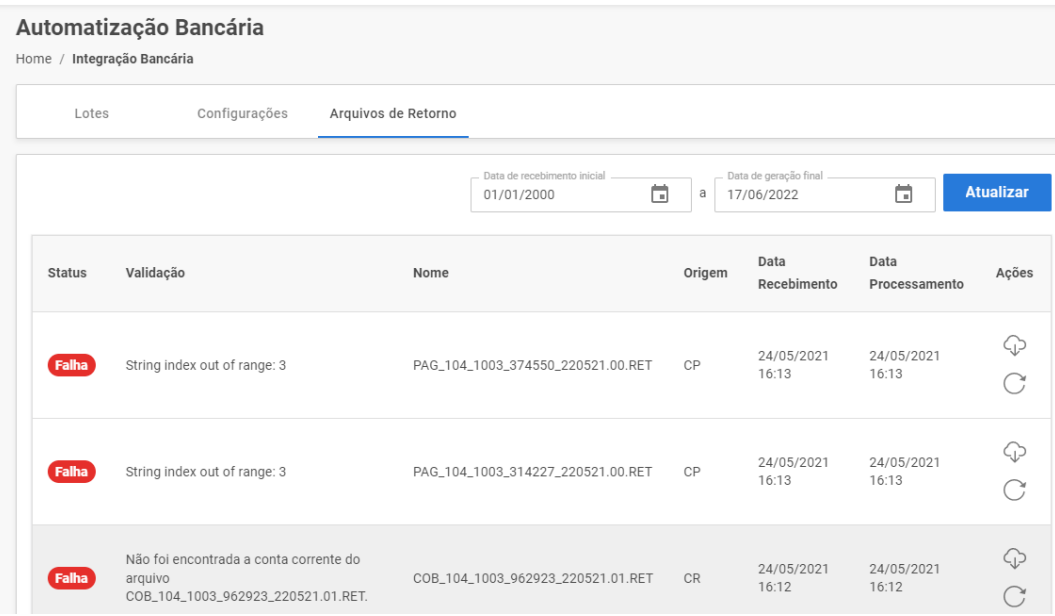

# **Parâmetros do Sienge que podem influenciar sua Integração Bancária:**

Podem ser configurados em **Segurança > Administração > Parâmetros**.

● **309:** Indica se o sistema deve ou não realizar a baixa de títulos na leitura do arquivo de retorno de confirmação de agendamento de pagamento, conforme data informada dentro do mesmo.

- **341:** Permitir a baixa manual de títulos que estão dentro de lotes de Pagamento Escritural.
- 485: Indica o formato de arquivo extraído do Sienge ao gerar remessa de Cobrança Escritural.
- **187:** Gerar movimentação referente à cobrança de tarifa bancária na leitura do arquivo retorno.
- **1031:** Define se o sistema irá ou não conciliar os lançamentos automaticamente na leitura de arquivos de retorno.

## **FAQ**

➔ **"Não foi encontrado a conta corrente do arquivo". O que pode significar esta mensagem na tela de Arquivo de Retorno?**

Houve alguma inconsistência na nomenclatura da sua conta corrente dentro do seu Sienge. Entre em contato com a equipe do Suporte do sistema para identificar o que pode estar incorreto e corrigir. Após a correção, basta clicar no botão de seta circular na tela de Arquivo de Retorno, para que o arquivo seja reprocessado novamente.

### ➔ **Validação de "Ocorrência não Identificada" ao processar o arquivo de retorno da cobrança escritural.**

O Sienge processa apenas os códigos 02 – Confirmação e 06 – Liquidação. Qualquer outro código de retorno diferente, como 09, 28, 15, por exemplo, não são lidos pelo Sienge na Cobrança Escritural.

Para mais informações sobre códigos de retorno de Cobrança, entre em contato com o Suporte da sua Instituição Financeira.

#### ➔ **O que fazer quando envio várias parcelas para pagamento, porém o retorno realiza a baixa somente de uma delas?**

Podem acontecer casos onde o banco não retorna a confirmação de todas as parcelas que foram enviadas via Integração Bancária. Nesses casos, você deve aguardar o envio do banco dos demais retornos.

Caso isso não ocorra nos próximos dias, acione o Suporte do Sienge.

### ➔ **Arquivos de retorno da Caixa Econômica Federal que não é processado pela VAN de Integração Skyline.**

Este tipo de retorno de pré crítica da Caixa Econômica Federal, não tem a estrutura de um arquivo de retorno processado pelo Sienge, normalmente. Caso não utilize

essa modalidade de arquivo de retorno, você pode entrar em contato com a Nexxera para que não realize o envio dos mesmos.

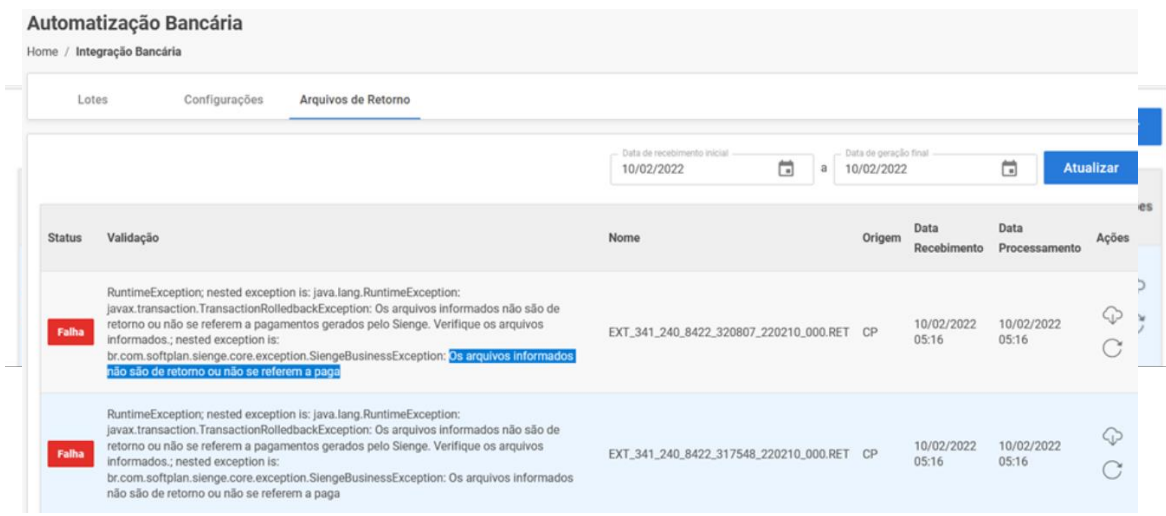

#### ➔ **Arquivo veio com um lançamento rejeitado.**

Quando o Sienge realiza a leitura de um arquivo de retorno, por vezes pode acontecer do banco rejeitar seu pagamento por algum motivo não especificado. Em caso de dúvidas, você pode acionar o Suporte do Sienge para que seja auxiliado a encontrar o motivo da rejeição.

### ➔ **Exemplos de arquivos .RET que são recepcionados pela VAN de Integração, mas não são processados.**

Alguns tipos de arquivo além de retornos podem ser recepcionados pela Integração Bancária. É o exemplo do Extrato Digital e arquivos de Varredura de DDA. Esses tipos de arquivo devem ter e extensão .RET como um arquivo de retorno comum, porém sua estrutura e conteúdo não são confirmações de pagamentos ou recebimentos e por isso são apontados como "Falha" na tela de Arquivos de Retorno.

Eles não podem ser lidos pela integração automaticamente então, caso deseje utilizar este arquivo, é necessário realizar o download dos mesmos pelo botão de nuvem com seta indicado na imagem e realizar a sua leitura dentro do Sienge de forma manual.

Caso não deseje utilizar esses dados, você pode entrar em contato com a Nexxera e solicitar que não enviem esse tipo de arquivo.